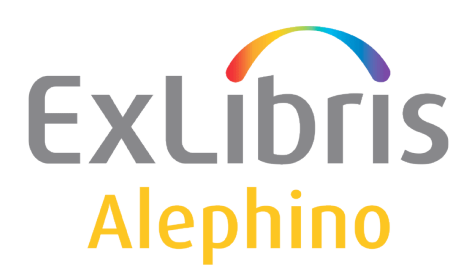

**USER DOCUMENTATION (ALEPHINO 5.0)** 

# How to enter special characters

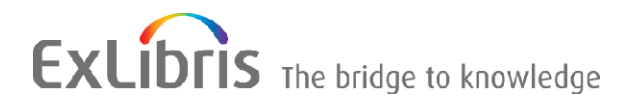

# **TABLE OF CONTENTS**

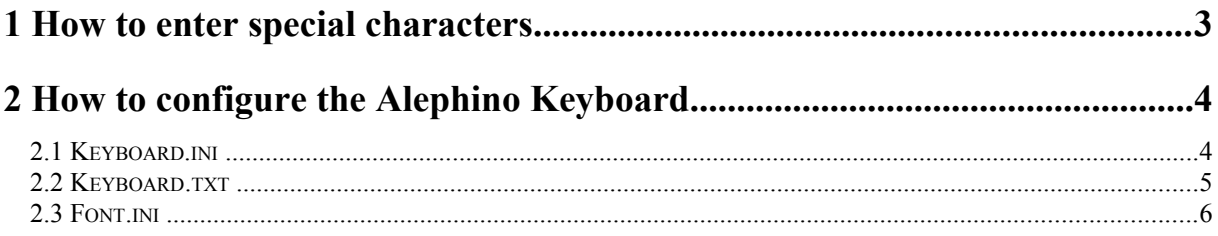

# <span id="page-2-0"></span>**1 How to enter special characters**

The Alephino Keyboard is a utility that displays a virtual keyboard on your screen. It enables you to insert characters that are not present in your workstation's standard keyboard. To use the Alephino Keyboard in the Cataloging module, follow the process described in this step-by-step example:

1. From the Cataloging menu, select the Activate Keyboard option, or use the shortcut key Ctrl+K, or click the Activate Keyboard icon  $\Box$  from the Cataloguing bar. The Alephino Keyboard is displayed in the lower pane:

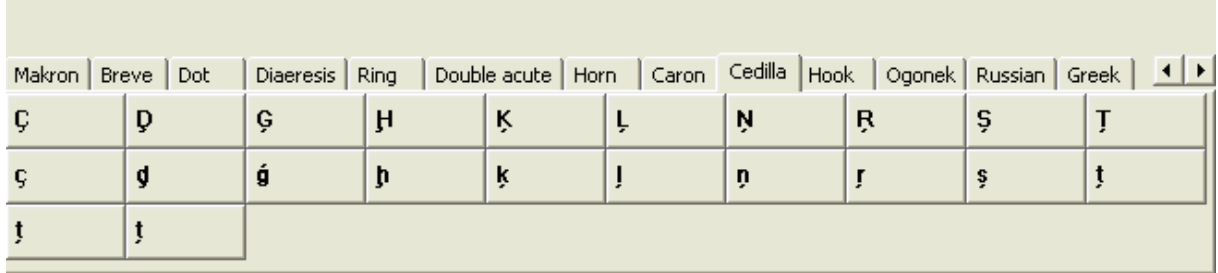

2. Choose the appropriate tab and type text by clicking on the corresponding on-screen character keys. The characters selected from the keyboard are automatically inserted into the cataloging record being edited. These characters are added to the record at the cursor's last position.

Deactivate the Alephino Keyboard by clicking **Close**, or by selecting the **Activate Keyboard** option from the **Cataloging** menu, or by clicking the **Activate Keyboard** 亡 icon from the **Cataloging bar**.

Instead of using the Keyboard you can decide to enter the Unicode value directly. This may be faster when you only need to use a few special characters. The Unicode values can be entered after selecting the **Enter Unicode Values option from the Edit text menu or using the F11 shortcut key**, and to finish, you must select the Enter Unicode Values option again or use the F11 shortcut key. The status bar displays a message to indicate that the user is currently working with the Enter Unicode Values option.

 $\bigcirc$   $\bigcap$   $\bigcirc$   $\bigcirc$  Unicode-Modus

When placing the mouse pointer over a character in the catalog record - after about two seconds - a ToolTip appears above the character displaying the character's Unicode value identified by the hexadecimal representation of its Unicode number prefixed with a U, for example, U+1E25 for "**ḥ**"

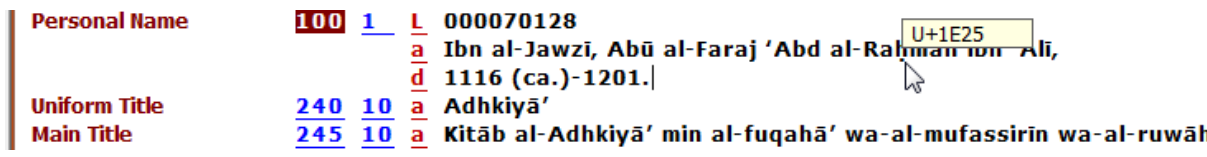

## <span id="page-3-1"></span>**2 How to configure the Alephino Keyboard**

Three files define the Floating Keyboard setup:

- Keyboard.ini
- Keyboard.txt
- Font.ini

All files are located in the ALEPHCOM/TAB directory.

#### <span id="page-3-0"></span>**2.1 Keyboard.ini**

The keyboard.ini defines the configuration settings. The sample below matches the example of a Floating Keyboard shown above.

[Main] Title=Keyboard MainMenu=Options MenuFont=Choose Font MenuExit=Exit

[WindowLocation] KeyboardWindowPosition=497,622 KeyboardWindowRelocate=Y

;[UnicodeEdit] ;Font=16Bitstream Cyberbit

[Tabs] NoTabs=19

... [Tab18] Caption=Russian Font=10 Tahoma FontCharset=ANSI\_CHARSET NoCols=10 BtnWidth=65 BtnHeight=30

[Tab19] Caption=Greek Font=10 Tahoma FontCharset=ANSI\_CHARSET

© ExLibris Deutschland GmbH (2014) Alephino 5.0 - Special characters **4/6** Latest update: 23/9/2014 NoCols=10 BtnWidth=65

#### **Table sections:**

#### [WindowLocation]

This section defines the position of the Floating Keyboard and whether or not it is possible to relocate it. Note that in the Cataloging module, this option is not in use. In the Cataloging module, the keyboard is displayed in the lower pane.

#### [Tabs]

This section defines the number of tabs that appear in the Floating Keyboard.

[Tab(number)] For example, [Tab3] This section defines the configuration settings for each tab of the keyboard. Caption: Defines the caption of the tab (for example, Russian). NoCols: Defines the number of columns for the tab. BtnWidth: Defines the width of the character keys for the tab. BtnHeight: Defines the height of the character keys for the tab.

## <span id="page-4-0"></span>**2.2 Keyboard.txt**

The Keyboard.txt file defines the characters that are displayed in each tab. The sample below matches the example of a keyboard shown above.

! Unicode code !!!!!!!!!!!!!!

[Special]

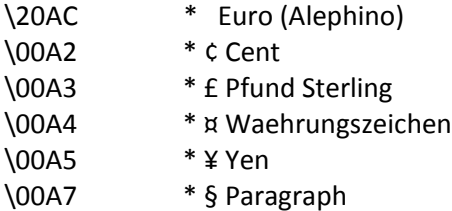

etc...

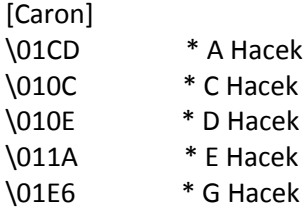

etc...

This file contains one column. This column contains the Unicode value of the character that is inserted in the cataloging draft. Note that the table is divided according to the tabs for the

keyboard. Each section should be entered in the same order in which it is defined in the Keyboard.ini file. The link between a tab in the two files is determined by order and not by the capture.

### <span id="page-5-0"></span>**2.3 Font.ini**

The Font.ini file contains the font definitions. Note that is possible to define different fonts not just for different Windows controls but also for different Unicode code ranges (columns 2 and 3 of the file). The following is an example of the Font.ini file for the floating keyboard:

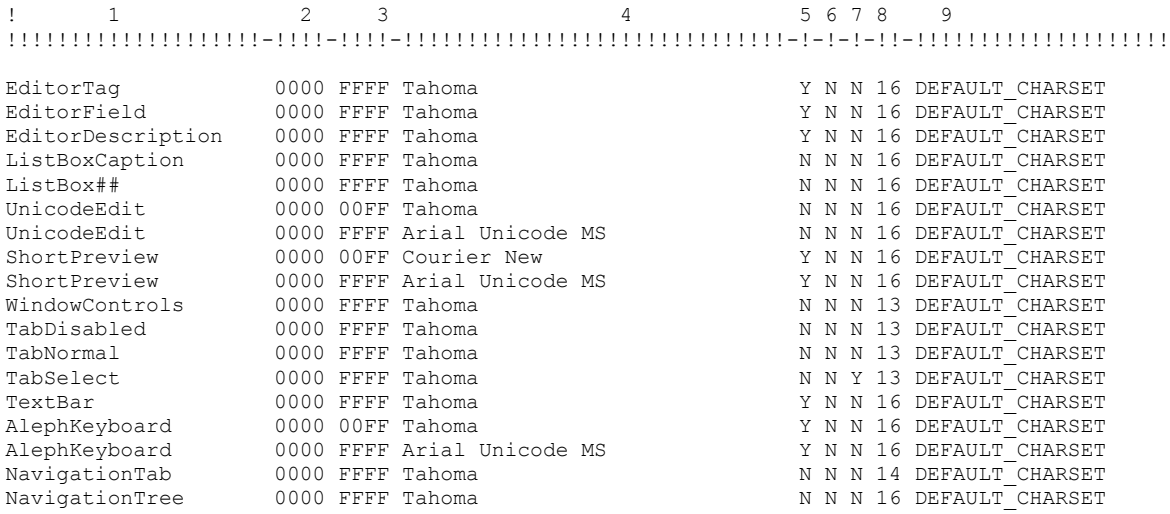